# **The CMX-RTX C-SPY plugin**

### *Introduction to the CMX-RTX Debugger Plugin for the IAR Embedded Workbench C-SPY Debugger*

This document describes the IAR C-SPY Debugger plugin for the CMX-RTX RTOS.

The CMX-RTX RTOS awareness plugin is delivered and installed as a part of the ARM® IAR Embedded Workbench™ IDE. For instructions on how to install and use the plugin, see the CMX documentation. CMX Systems, Inc., can be contacted via **www.cmx.com**.

To be able to use the plugin, you must do this: Start the ARM® IAR Embedded Workbench™ and choose **Project>Options**. Select the **C-SPY** category and choose **CMX-RTX** from the **RTOS support** combo box. Click **OK**.

### *Introduction to the plugin*

The plugin introduces the following elements in the C-SPY user interface.

- In the View menu, it installs a number of entries corresponding to the various types of CMX-specific windows that can be opened by the plugin.
- In the **Breakpoints** dialog box, available by choosing **Edit>Breakpoints**, a new option is enabled for making standard breakpoints task-specific.
- It installs a new menu, named **CMX**, with entries for various RTOS-specific commands, in particular task-related stepping commands.
- It installs a new toolbar with buttons for commands from the **CMX** menu.

#### *Windows*

The RTOS plugin introduces seven new debugger windows.

#### The Task List Window

This is arguably the single most important window of the RTOS plugin.

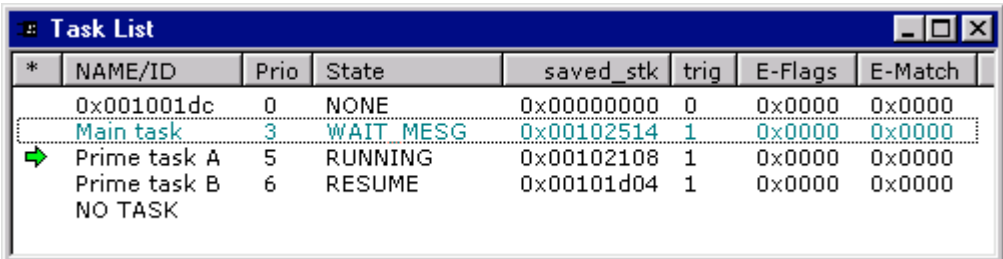

This window shows a list of all tasks created by the current application (by calls to K\_Task\_Create) and some items pertaining to their current state. The currently active task is indicated by an arrow in the first column (and typically by a state of RUNNING in the **State** column). The order of the tasks is that of the cmx tcb array. If the task name array is defined, those names will be used in the **Name/Id** column.

You can examine a particular task by double-clicking on the corresponding row in the window. All debugger windows (Watch, Locals, Register, Call Stack, Source, Diassembly etc) will then show the state of the program from the point of view of the task in question. A task selected in this way is indicated in the Task window by a different color (for the moment, a subdued blue color).

The last row of the Task window is always NO TASK. Double-clicking on this row makes the debugger show the state of the program as it currently is (that is, as it would be shown *without* an RTOS plugin), in effect always following the active task. Occasionally, such as when the pc is inside scheduler code, the arrow will point to the NO TASK entry.

Note that if a task has been selected by double-clicking, the debugger will show the state of that particular task until another task (or NO TASK) is selected, even if execution is performed by or in another task. For example, if task A is currently active (RUNNING) and you double-click on task B, which is READY, you will see information about the suspended task B. If you now perform a single-step by pressing F10, the active task (A) will perform a single-step, but since you are focused on task B, not much will actually visibly change.

#### Inspector Windows

The six other windows display RTOS status information of various types. These windows are formatted but passive displays of various internal RTOS data structures, except for the System Variables window, which can also be used to modify the values of the shown variables.

#### **Timers**

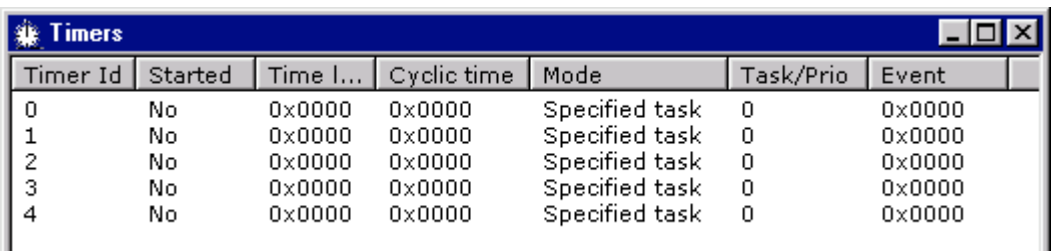

#### **Queues**

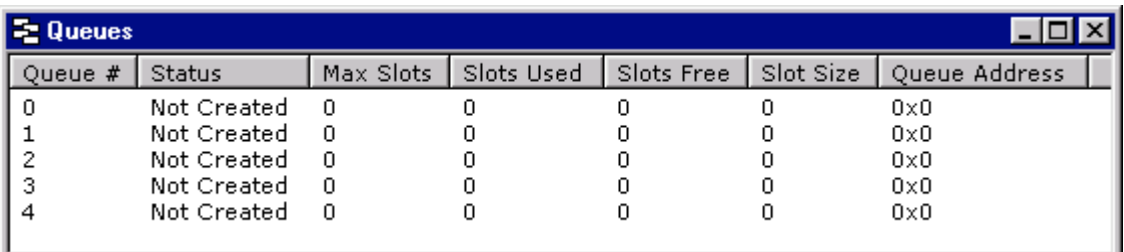

#### **Semaphores**

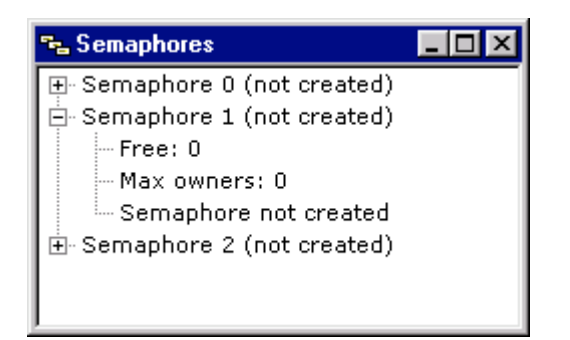

# **Resources**

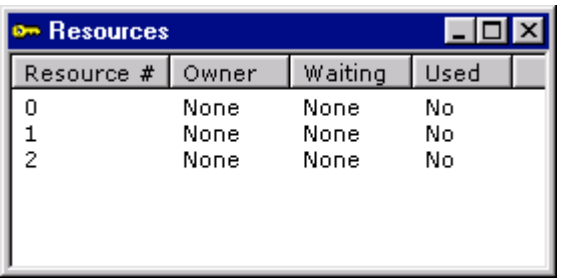

# **Mailboxes**

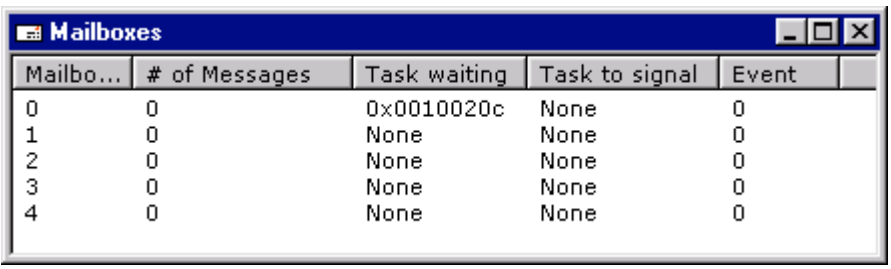

# **System Variables**

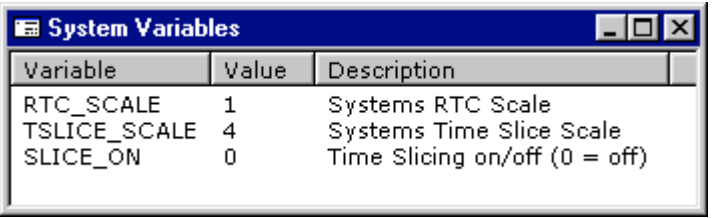

#### *Breakpoints*

The presence of the RTOS plugin enables a task condition for all standard breakpoints, as shown below:

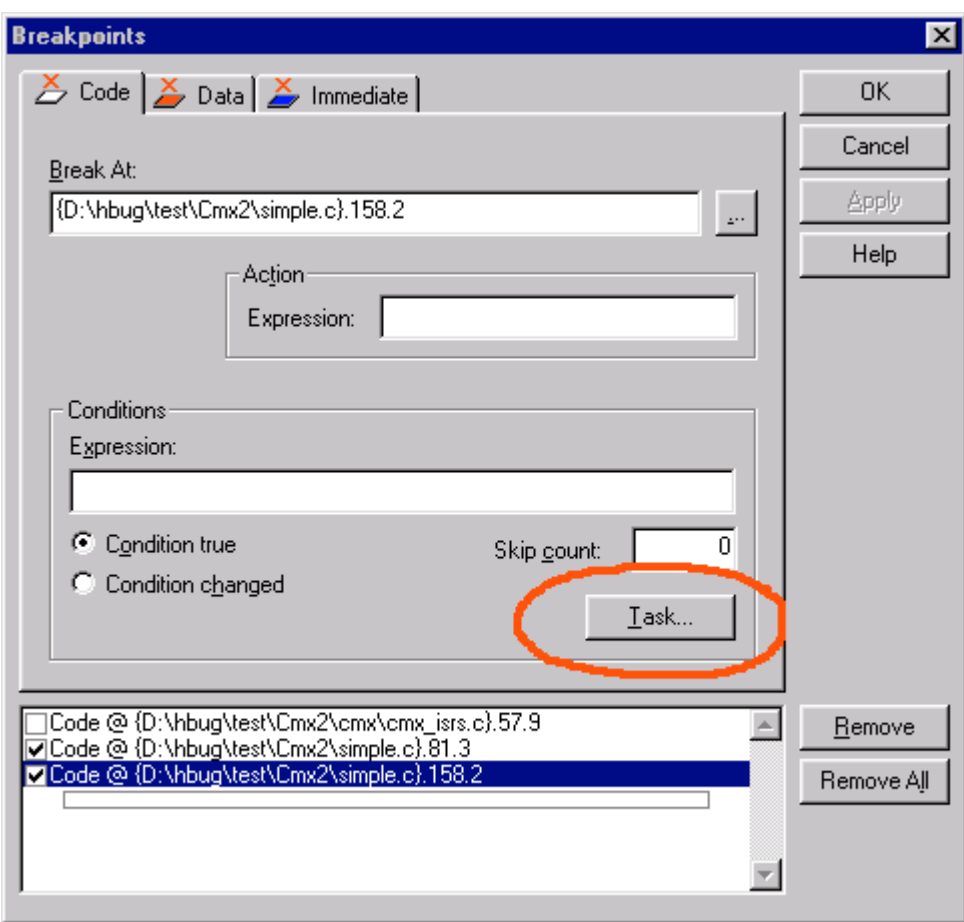

Clicking the **Task…** button brings up the following dialog box:

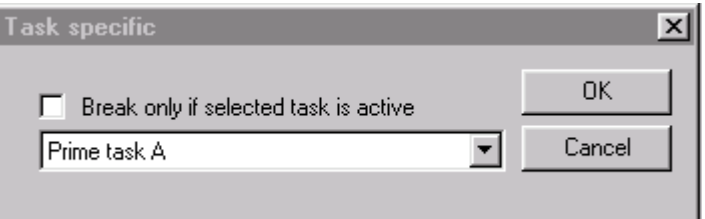

You can make a breakpoint task-specific by clicking the check-box and selecting a task from the drop-down list.

*Note:* The drop-down list only shows tasks which have been created at the time.

*Note also:* If the code at the breakpoint is only ever executed by one specific task, there is no need to make the breakpoint taskspecific.

# *Stepping*

If more than one task can execute the same code, there is a need both for task-specific breakpoints and for task-specific stepping.

For example, consider some utility function, called by several different tasks. Stepping through such a function to verify its correctness can be quite confusing without task-specific stepping. Standard stepping usually works as follows (slightly simplified): When you invoke a step command, the debugger computes one or more locations where that step will end, sets corresponding

temporary breakpoints and simply starts execution. When execution hits one of the breakpoints, they are all removed and the step is finished.

Now, during that brief (or not so brief) execution, basically anything can happen in an application with multiple tasks. In particular, a task switch may occur and *another* task may hit one of the breakpoints before the original task does. It may appear that you have performed a normal step, but now you are watching another task. The other task could have called the function with another argument or be in another iteration of a loop, so the values of local variables could be totally different.

Hence the need for task-specific stepping. The step commands on the **CMX** menu and on the corresponding toolbar behave just like the normal stepping commands, but they will make sure that the step doesn't finish until the *original* task reaches the step destination. This is the **CMX** menu:

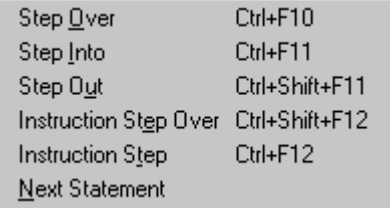

And this is the **CMX** toolbar:

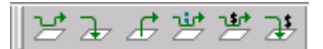

*Important note:* In the standard debugger menu, there are no **Instruction Step Over** and **Instruction Step** commands. This is because the standard **Step Over** and **Step Into** commands are context sensitive, stepping by statement and function call when a source window is active, and stepping by instruction when the Disassembly window is active. The RTOS stepping commands are unfortunately *not* context sensitive; you must choose which kind of step to perform.